# **Umfragen in Zoom**

Zoom bietet die Möglichkeit ohne weitere Programme oder Websites (kleinere) Umfragen direkt während des Zoom-Meetings mir den Teilnehmer\*innen durchzuführen.

Dabei gibt es zwei Möglichkeiten: Sie können die Umfagen bereits vor dem Meeting vorbereiten oder während des Meetings erstellen. Allgemein gilt jedoch: vorab müssen Sie das Umfrage-Tool in ihren Einstellungen aktivieren.

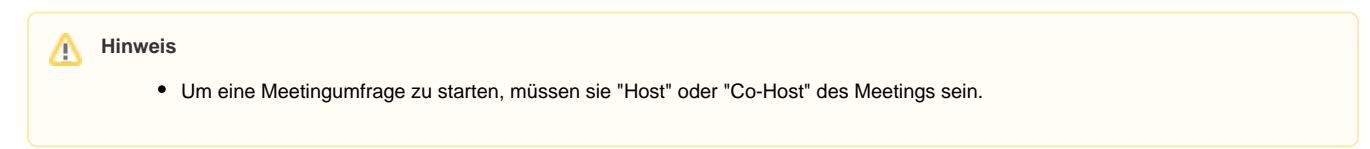

# **Umfragen aktivieren**

- 1. Greifen Sie zunächst über <https://hs-magdeburg.zoom.us/> auf Ihre Zoom-Campuslizenz zu.
- 2. Wählen Sie "**Anmelden**" um Zugriff auf Ihr Konto und Ihre Einstellungen zu erhalten.
- 3. Melden Sie sich mit Ihrem zentralen Hochschul-Account per (SSO) an.
- 4. Es öffnet sich Ihr Zoom-Profil in Ihrem Webbrowser. Wählen Sie in der linken Spalte "**Einstellungen**".
- 5. Wählen Sie dort "**In Meeting (Grundlagen)**" und suchen sie folgende Einstellung.
- 6. Dort können sie dann die Meetingumfragen aktivieren.

#### Meetingumfrage

Host darf 'Umfragen' in Meetings einsetzen. Hosts können vor oder während eines Meetings Umfragen aufnehmen.  $\boxed{\mathbf{v}}$ 

## **Umfragen vor dem Meeting-Start vorbereiten**

- 1. Dafür müssen Sie zunächst ein Meeting planen. Eine Anleitung dazu finden Sie unter: <https://confluence.h2.de/x/AYVZ>
- 2. Melden Sie sich über<https://hs-magdeburg.zoom.us/>an um Zugriff auf Ihr Konto und Ihre Einstellungen zu erhalten.
- 3. Wählen Sie in der linken Spalte "**Meetings**". Dann klicken Sie das Meeting an, für welches Sie eine Umfrage erstellen möchten.
- 4. Wenn Sie die Website herunterscrollen, finden Sie am unteren Ende folgendes Fenster. Klicken sie dort auf "**Hinzufügen**".

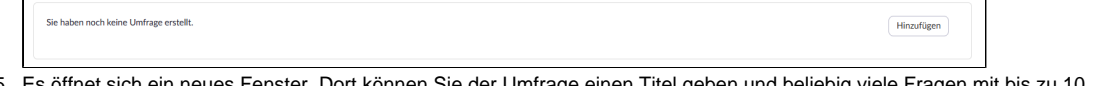

- 5. Umfrage einen Titel geben und beliebig viele Fragen mit bis zu 10 Antwortmöglichkeiten erstellen. Drücken Sie auf "**Speichern**", wenn Sie fertig sind.
- 6. Auch im Nachhinein lässt sich die erstellte Umfrage bearbeiten oder löschen, außerdem können weitere Umfragen hinzugefügt werden.

### **Umfragen während des Meetings erstellen / bearbeiten**

- 1. Wenn Sie sich bereits im Meeting befinden, drücken Sie in der unteren Optionsleiste auf "Umfragen" (**Der Hagen**).
- 2. Es öffnet sich ein neues Fenster. Dort können sie bereits vorhandene Umfragen bearbeiten oder eine neue Umfrage erstellen.
- 3. Wählen Sie eine dieser Optionen, öffnet sich in Ihrem Webbrowser ihr Zoom-Konto und Sie können Umfragen erstellen und bearbeiten wie im vorherigen Absatz beschrieben ("Umfragen vor dem Meeting-Start vorbereiten").

### **Umfrage starten / durchführen**

1. Um eine Umfrage in Zoom durchzuführen, müssen Sie sich mit ihren Teilnehmern in einem laufenden Meeting befinden.

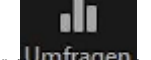

- 2. Klicken Sie in der unteren Optionsleiste auf "Umfragen" (**Williagen**).
- 3. Es öffnet sich ein neues Fenster. Dort können Sie die für dieses Meeting erstellten Umfragen inkl. einer Vorschau einsehen. Mit einem Klick auf "Starten Sie die Umfrage" geht es weiter.
- 4. Haben Sie die Umfrage gestartet, werden Sie für die Teilnehmer eingeblendet. Sie können im folgenden Fenster die bisherige Bearbeitungszeit, die Beteiligung/Abschlussquote und die Antwortenverteilung (live) einsehen.
- 5. Die Umfage beenden Sie mit einem Klick auf "Beenden Sie die Umfrage". Im folgenden wird Ihnen eine Fenster angezeigt, indem die Ergebnisse der Umfrage zusammengetragen sind. Diese können Sie auch mit den Teilnehmern teilen.

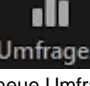

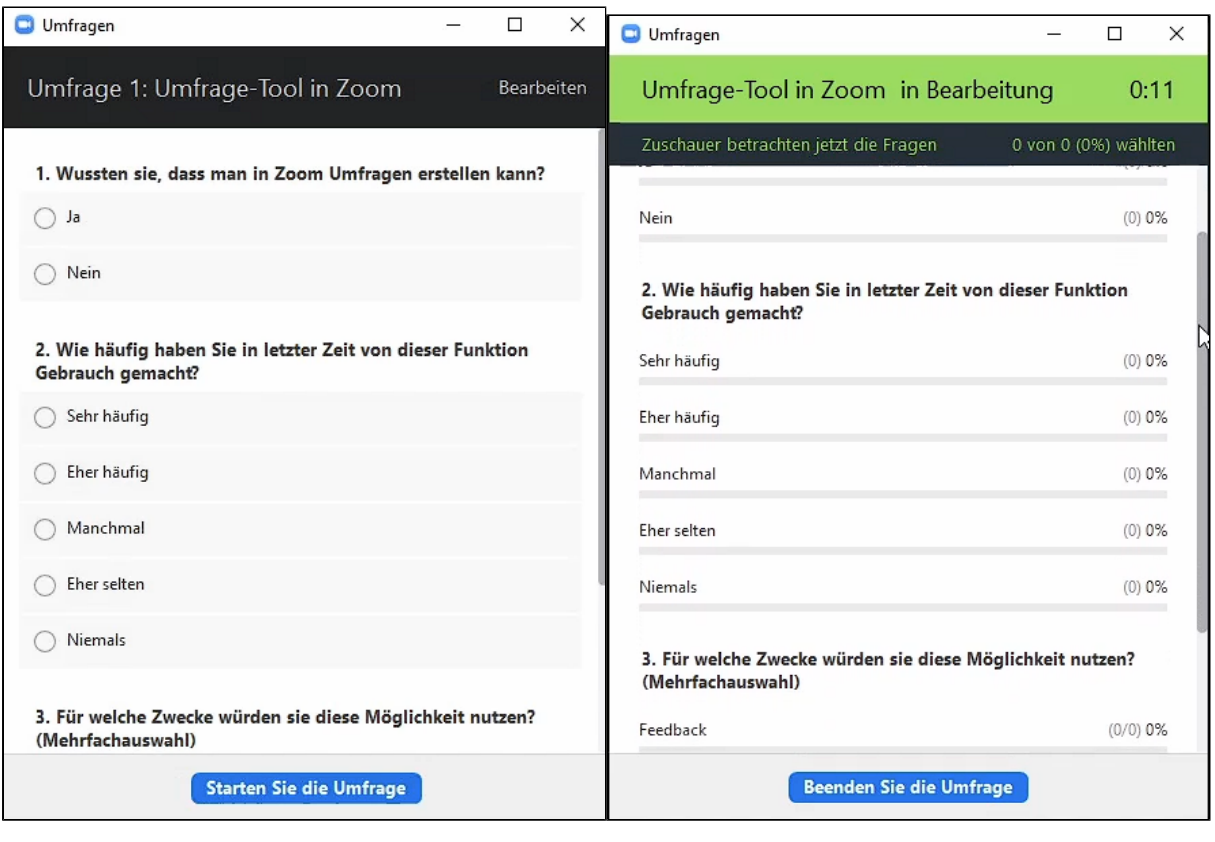

**Hinweis**

Umfrageergebnisse werden nach Beenden des Meetings oder dem Starten einer neuen Umfrage **NICHT** abgespeichert!

Your browser does not support the HTML5 video element